[WEB](https://zhiliao.h3c.com/questions/catesDis/741)管理 **[zhiliao\\_FO3qD](https://zhiliao.h3c.com/User/other/24679)** 2018-11-25 发表

# 组网及说明

# **1 环境搭建及连接方式**

**1.1 适用产品系列**

本案例适用于如F1000-A-G2、F1000-S-G2、F100-M-G2、F100-S-G2等F1000-X-G2、F100-X-G2系 列的防火墙。

- 1.2 需要的工具及软件环境
- l WEB登陆方法参考1.1.2 "WEB方式登陆设备" 章节
- l Console口登陆设备,参考1.1.1"如何使用Console登陆设备"章节
- l 设备默认未开启Telnet登录服务,需要通过Web登录/Console口登陆开启Telnet功能。
- I 网络可达: 要求终端电脑可以ping通设备的IP地址, 可以是提前配置好的IP地址, 或使用默认的Web 管理IP。本案例使用网线直连防火墙管理口G0口进行Telnet,拓扑如下:

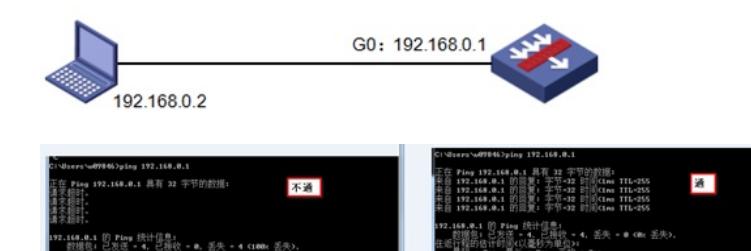

l Windows的命令提示符或SecureCRT软件

注意:Windows系统的命令提示符窗口,可以充当Telnet客户端,不过Win7以上系统默认未开 启Telnet客户端功能,手动开启方法如下:控制面板—程序和功能—打开或关闭Windows功能—勾选T elnet客户端即可。

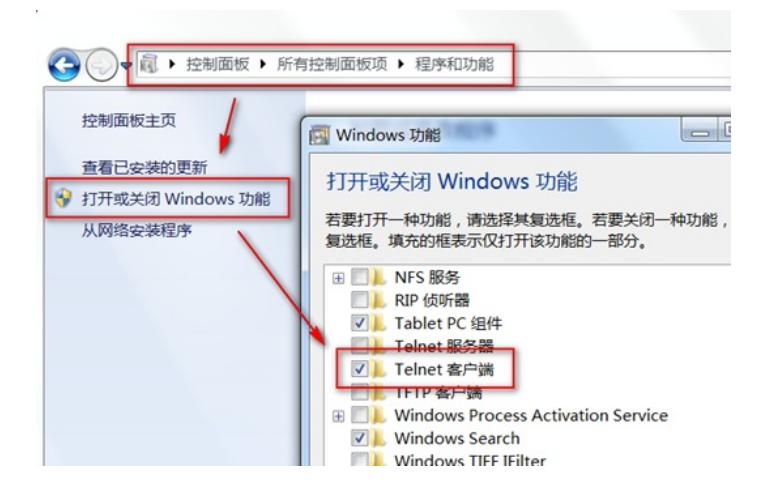

#### 配置步骤

- **2 开启Telnet服务和创建登录账号密码 2.1 配置步骤**
- **2.1.1 Web开启Telnet的方法**

#依次点击"网络">>"服务">>"Telnet",将Telnet服务开启。

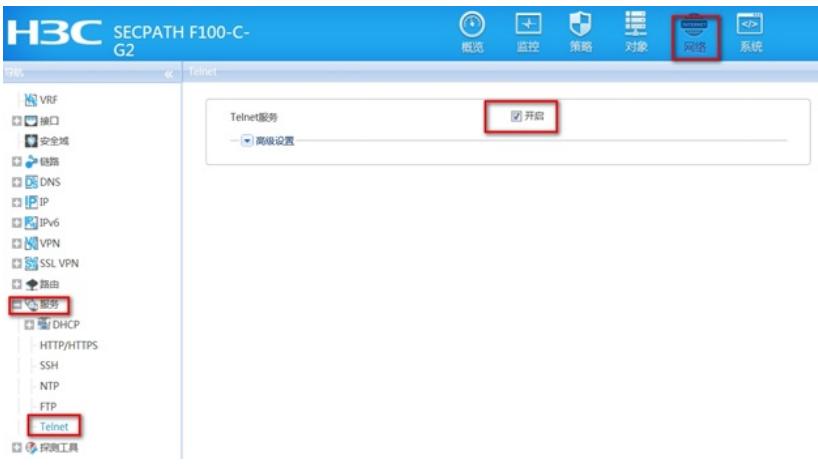

#依次点击"对象">>"用户">>"本地用户",在admin账号的可用服务中将Telnet服务勾选上。

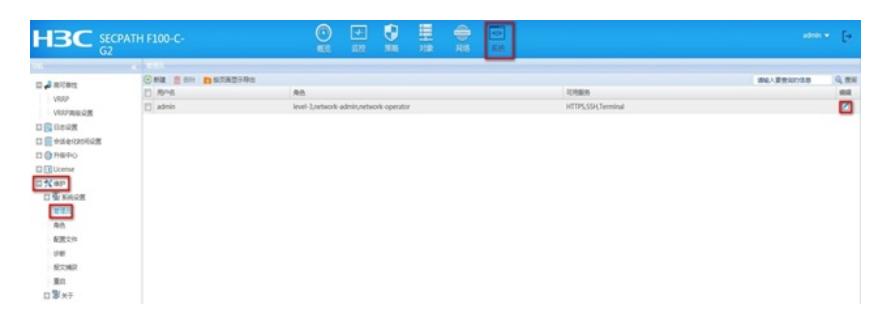

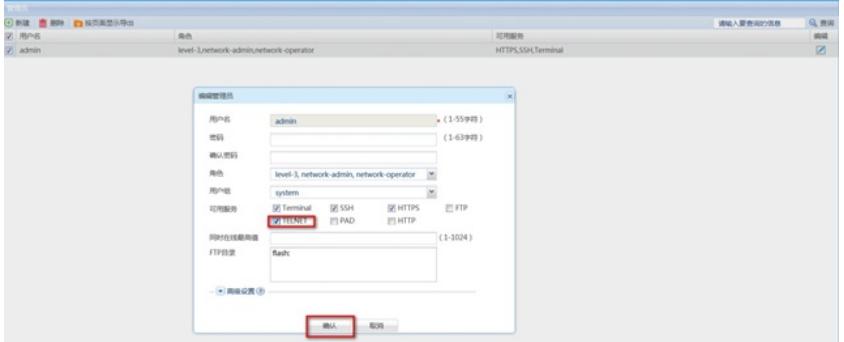

# #保存配置

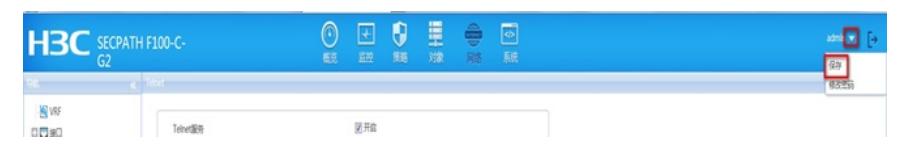

# **2.1.2 命令行开启Telnet的方法**

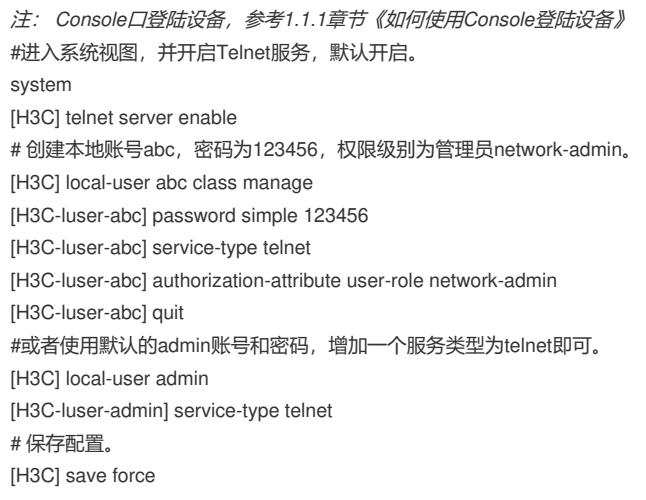

# 可复制如下内容直接粘贴到设备命令行, 实现快速配置, 注意提前修如下红色部分改账号和密码。 system telnet server enable local-user abc class manage password simple 123456 service-type telnet authorization-attribute user-role network-admin quit save force

#### **2.3 修改Telnet网管密码**

# 进入本地账号abc视图,直接配置新密码为654321即可,然后退出保存。 [H3C] local-user abc [H3C-luser-abc] password simple 654321 [H3C-luser-abc] quit [H3C] save force #web页面修改管理密码,依次点击"系统">>"维护">>"管理员">>点击需要修改的管理员账号后的编辑 按钮,填写新密码并确认。

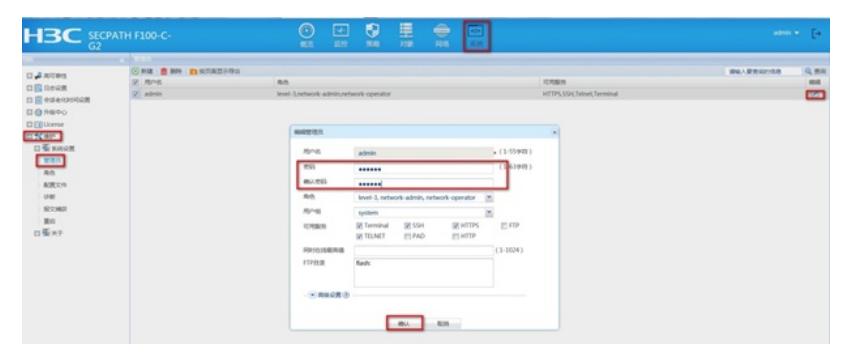

## **2.4 限制用户Telnet登录设备**

## **2.4.1 WEB页面配置方法**

#配置ACL,只允许内网管理网段 (192.168.0.0/24) 访问设备。依次点击"对象">"ACL">"IPv4", 点击 新建, 规则号为2999

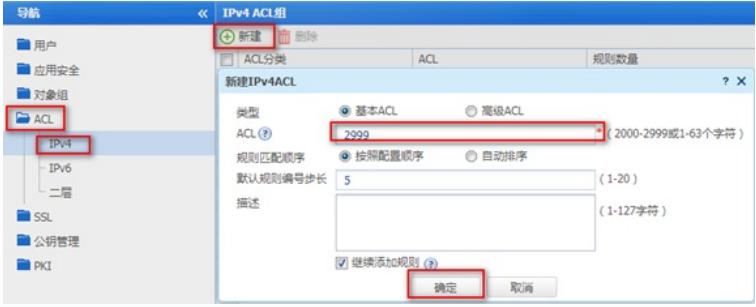

#在弹出的"新建IPv4基本ACL的规则"页面中,配置匹配条件。

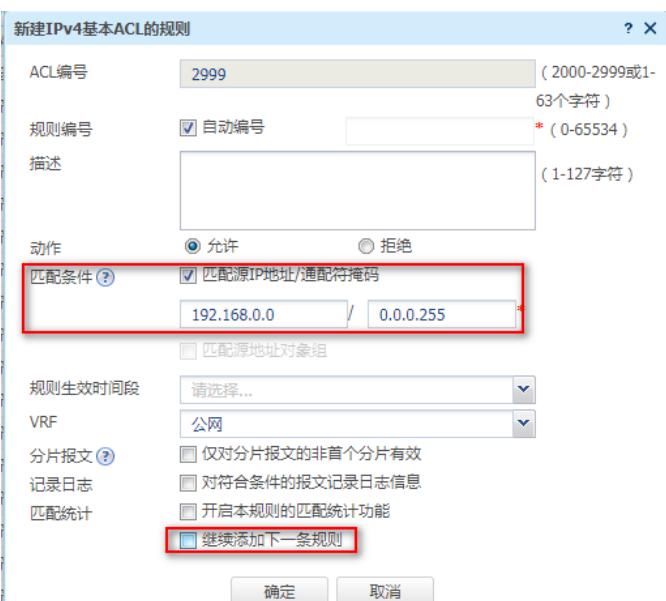

## #在Telnet服务中调用,点击"网络">"服务">"Telnet",选择刚配置的ACL2999,点击应用即可

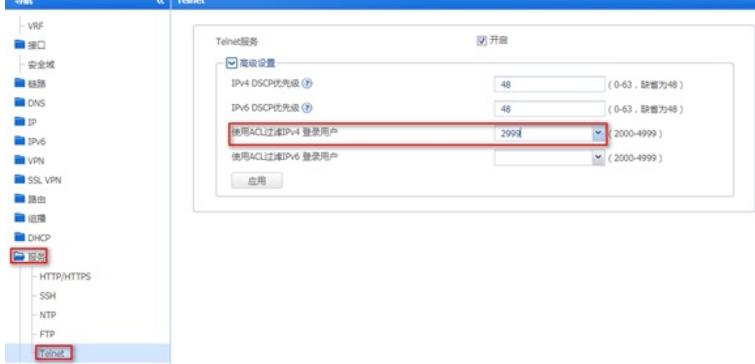

#### **2.4.2 命令行配置方法**

#配置ACL: [H3C]acl basic 2999 [H3C-acl-ipv4-basic-2999]rule permit source 192.168.0.0 0.0.0.255 [H3C-acl-ipv4-basic-2999]quit #在Telnet服务中调用 [H3C]telnet server acl 2999 #测试无问题后,再保存配置 [H3C]save force

#### **3 配置验证及登录测试**

#### **3.1 Windos客户端Telnet登录**

I 按下Win+R组合键, 打开"运行"对话框, 输入"cmd"即可打开命令提示符界面, Win7以上系统需要开 启Telnet客户端功能才能使用,详见第1节的环境搭建部分。

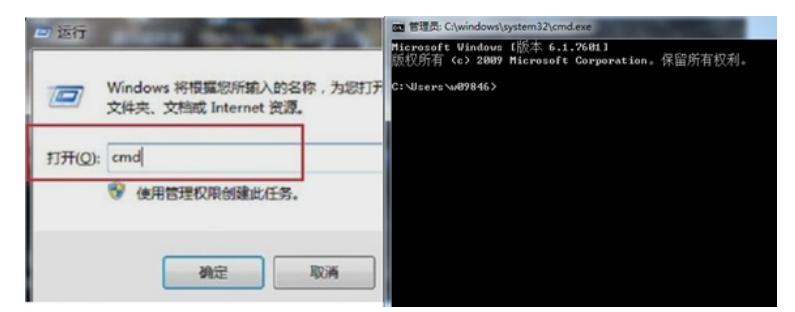

I 输入命令Telnet 设备管理IP,回车即可打开登录界面,先输入账号回车,再输入密码回车(注意:密 码无回显), 即可进入系统命令行。

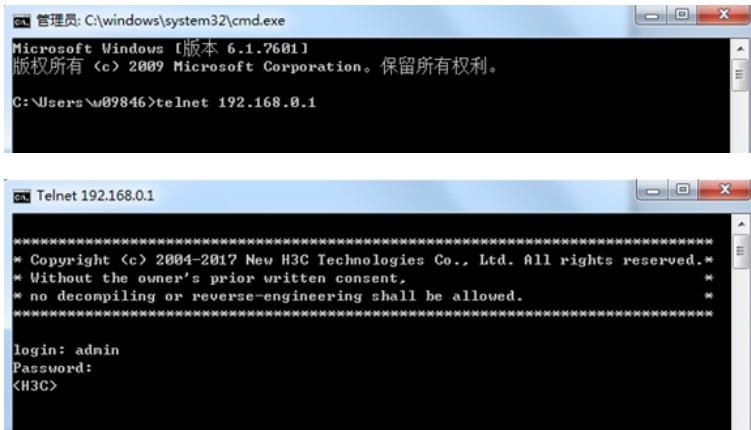

#### **3.2 SecureCRT软件客户端Telnet登录**

I 打开SecureCRT软件,文件—快速链接,打开如下对话框,"协议"选择"Telnet","主机名"输入设备管 理IP,点击"链接"即可。然后输入创建的账号+密码即可进入设备系统命令行。

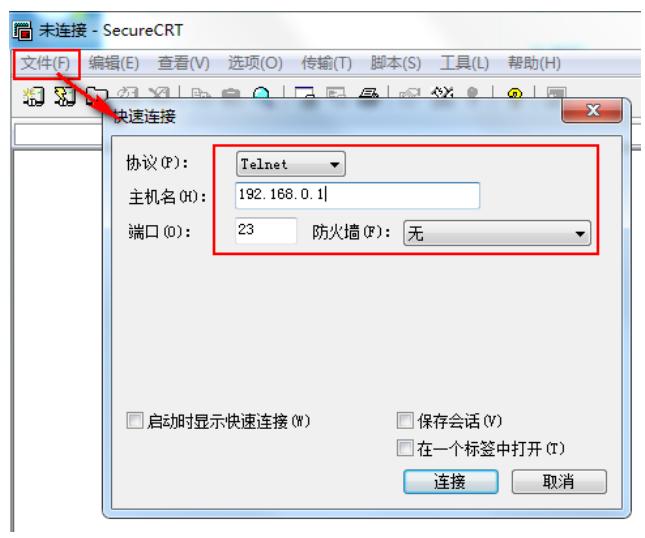

配置关键点